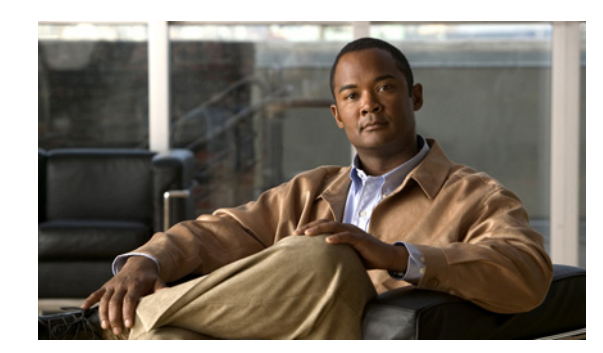

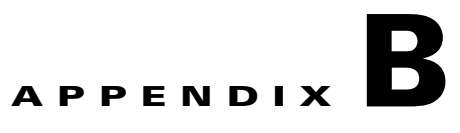

# **Sending Manual Announcements and Alerts**

As system administrator, you can send announcements and alerts about Cisco WebEx Social that pertain to all users or to users that you choose. Announcements and alerts appear in the navigation bar of a user as a number of unread notifications. Clicking the number reveals their content.

Announcements and alerts are similar. The only difference is that they appear with a different icon in the user notifications. Alerts, which appear with an exclamation mark icon, are intended to be used for major events such as planned downtime, organization events that require timely user action, and so on. Announcements are designed for less pressing matters and appear with a megaphone icon. Two types of notifications allows you to more easily track past events and to separate more important notifications from less important ones.

**Note** In addition to announcements and alerts you can send manually, Cisco WebEx Social creates automatic notifications for events such as an incentive for new users to fill in their profile, community membership invites, and so on.

This appendix contains the following topics:

- **•** [Adding the Announcements or Alerts Application, page B-1](#page-0-0)
- [Creating an Announcement or an Alert, page B-2](#page-1-0)
- [Revoking an Announcement or an Alert, page B-3](#page-2-0)
- **•** [Editing an Announcement or an Alert, page B-3](#page-2-1)
- [Managing Announcements and Alerts, page B-3](#page-2-2)

## <span id="page-0-0"></span>**Adding the Announcements or Alerts Application**

You need to add an application or applications before you can start sending announcements or alerts. Only users who are granted the appropriate permissions can add those applications. By default these permissions are:

- **•** Administrator role—Can add the applications to their personal Cisco WebEx Social pages
- Community Owner and Community Administrator roles—Can add the applications to their respective community pages

Г

To add the Announcements or Alerts application, follow these steps:

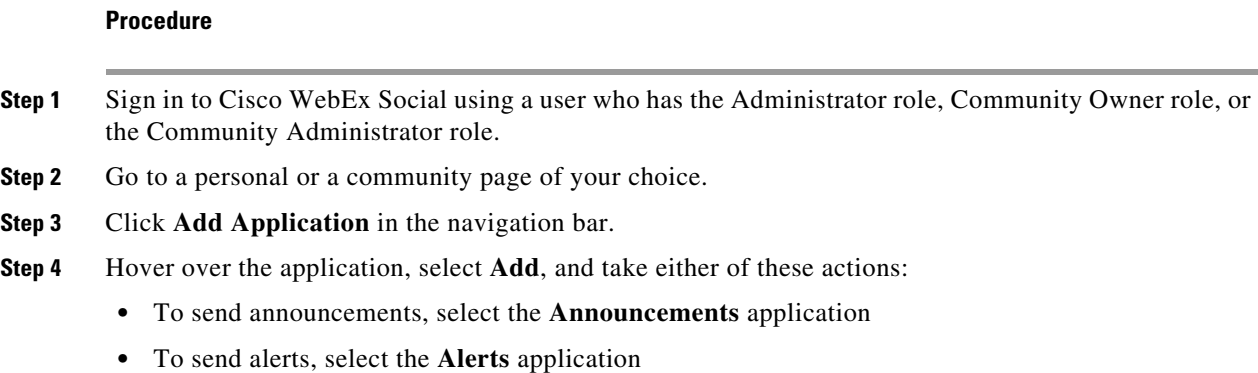

## <span id="page-1-0"></span>**Creating an Announcement or an Alert**

To compose an announcements or an alert, follow these steps:

**Procedure**

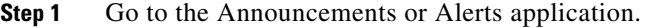

**Step 2** Click the **+Announcements** or **+Alerts** button at the top of the application.

<span id="page-1-1"></span>**Step 3** Compose your notification and set other options as described in [Table B-1](#page-1-1):

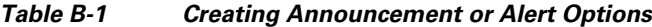

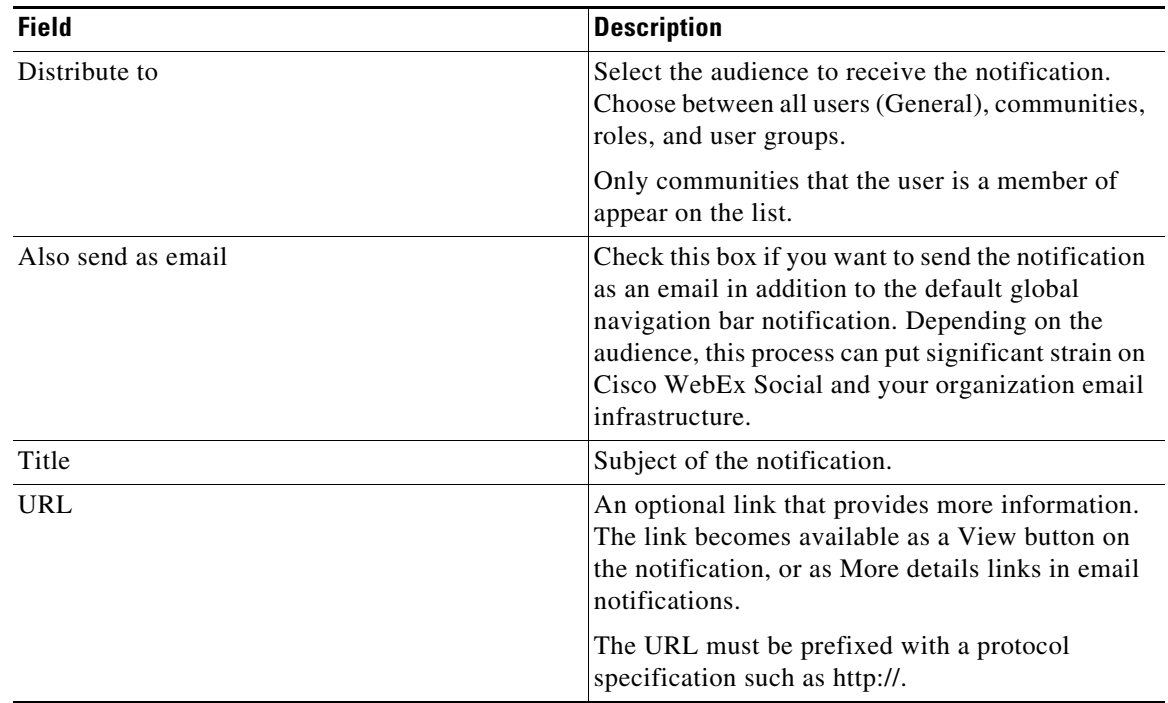

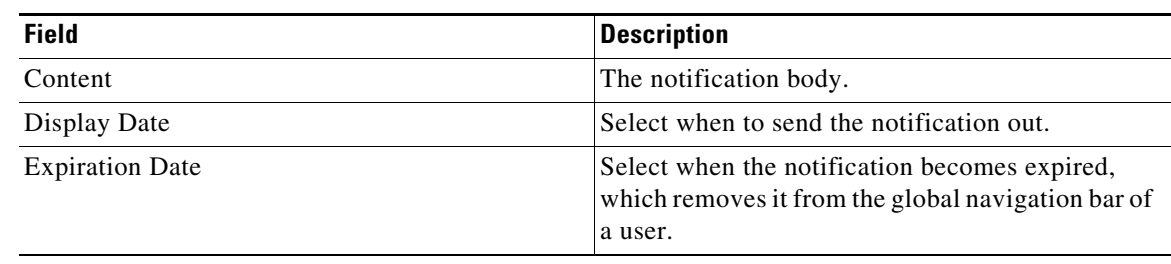

#### *Table B-1 Creating Announcement or Alert Options (continued)*

**Step 4** Click **Save**.

### <span id="page-2-0"></span>**Revoking an Announcement or an Alert**

If you want to revoke an active announcement or alert, select it in the list in which it is located and click **Delete**. The notification disappears from the global navigation bar of a user and the notification item is deleted from the application.

**Note** If you are revoking a notification for which an email has already been sent out, the email recipients do not receive any automatic updates about the cancellation.

## <span id="page-2-1"></span>**Editing an Announcement or an Alert**

You can edit any announcement or alert that you created. If it has not been displayed (sent out), it goes out with the updated content. If you are editing it after its Display Date, the notification in the global navigation bar of a user updates to show the edits.

**Note** If you are editing a notification for which the **Also send as email** option has been checked, the recipients do not receive a second email with the updated content. The **Also send as email** option is dimmed in the Edit dialog box.

### <span id="page-2-2"></span>**Managing Announcements and Alerts**

Both the Announcements and the Alerts applications sort notifications in three sections for your convenience: Unread, Read, and History.

New announcements land in the Unread list.

By selecting **Mark as Read**, you can move notifications that you no longer need to monitor to the Read list. After you mark a notification as Read, you cannot move it back to the Unread list.

Moving a notification from Unread to Read does not affect how it is being displayed to the user.

Messages that have expired are moved automatically to the History list.

 $\mathbf I$ 

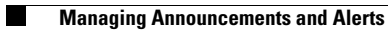